## **Wystawienie faktury w systemie Qweb**

1. Po zalogowaniu do konta w systemie Qweb przechodzimy na stronie "Info" do sekcji "Moje płatności". Do wystawiania faktur konieczna jest zgoda na "E-fakturę"

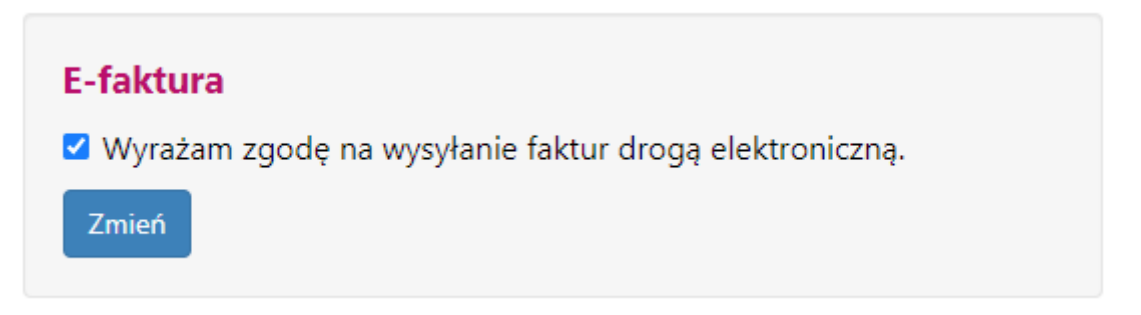

2. W celu wystawienia faktury przechodzimy do zakładki "Liczniki"

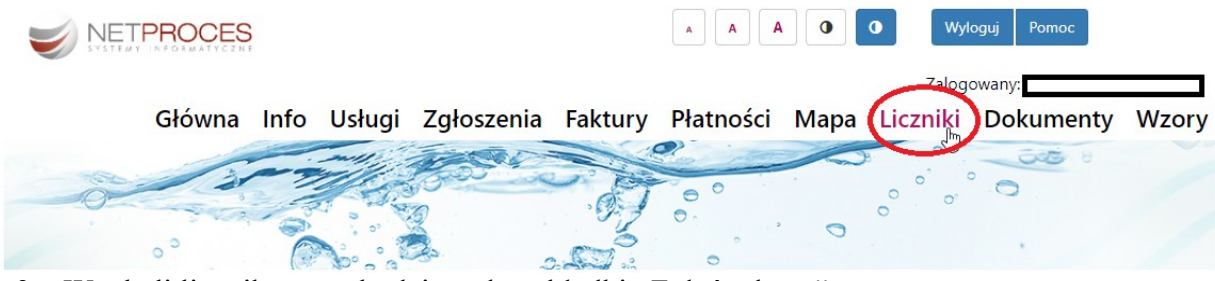

3. W tabeli licznika przechodzimy do zakładki "Zgłoś odczyt"

## **LICZNIKI**

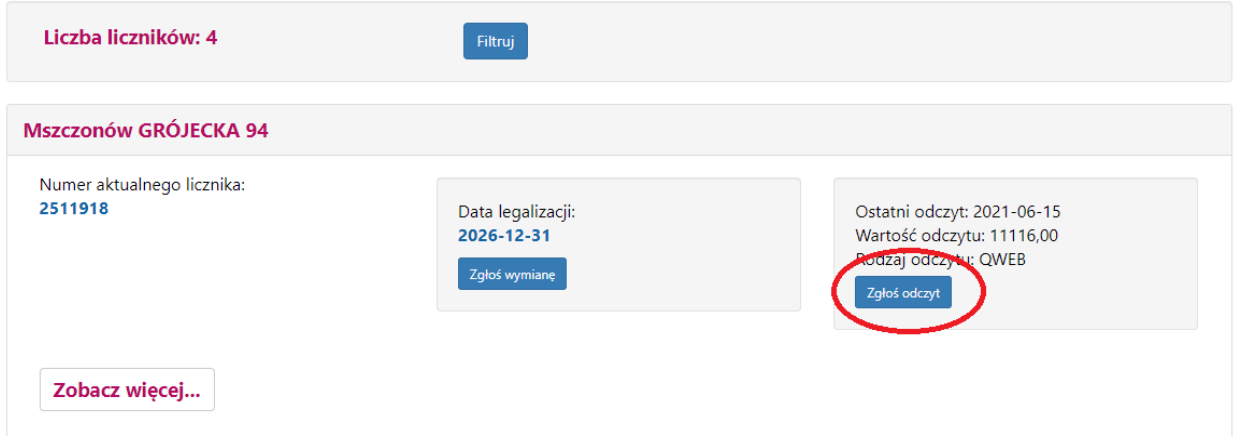

4. W celu dodania odczytu wprowadzamy datę odczytu i stan licznika

## **ZGŁOSZENIE WSKAZANIA LICZNIKA**

Wprowadź datę odczytu oraz aktualne wskazanie licznika o numerze: 2511918

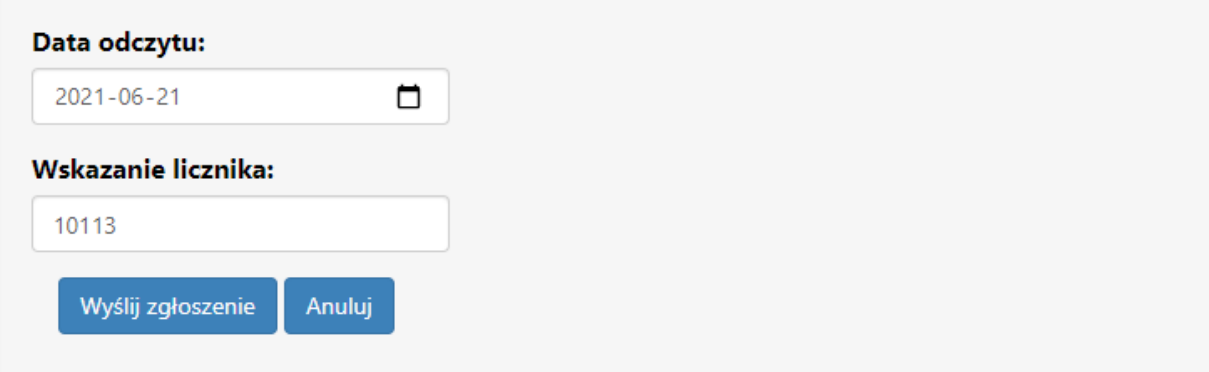

5. Po poprawnym zapisaniu odczytu przechodzimy do zakładki "Wystaw fakturę"

## **POTWIERDZENIE DODANIA ODCZYTU**

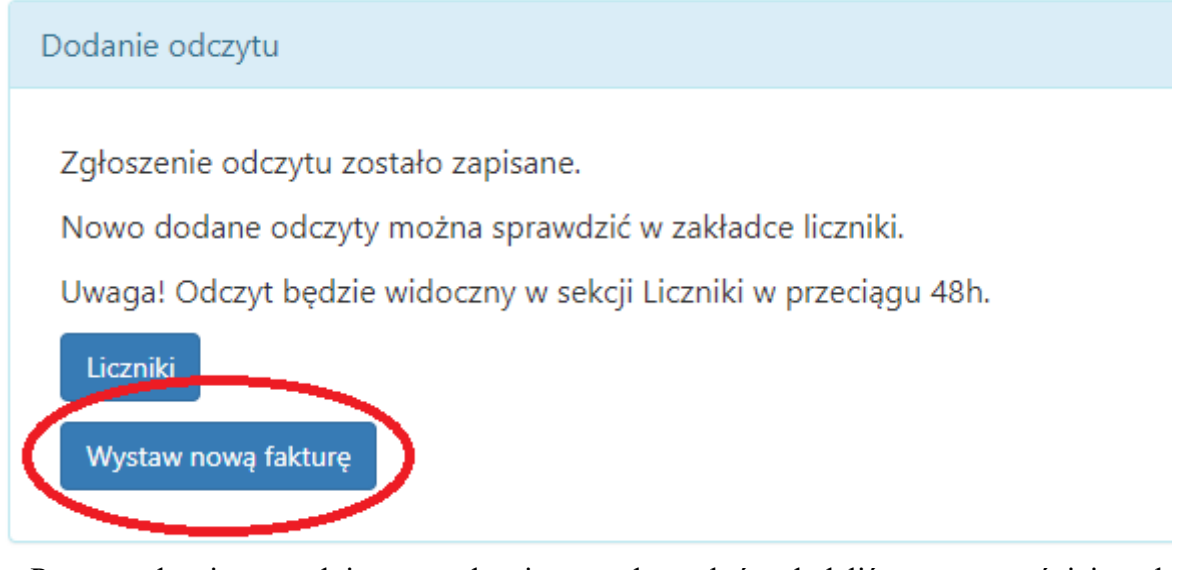

6. Po sprawdzeniu uprzednim sprawdzeniu czy odczyt, który dodaliśmy we wcześniejszych krokach jest prawidłowy przechodzimy do wystawienia faktury

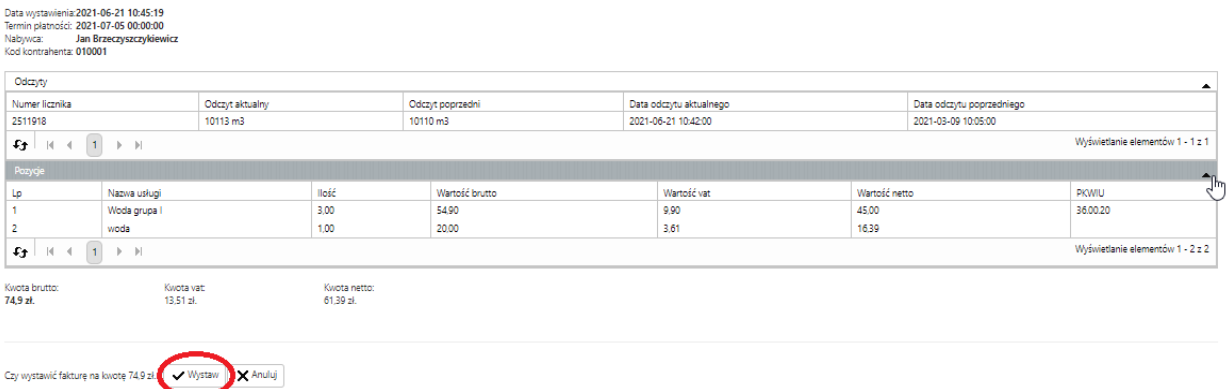

7. Faktura została wystawiona. Można ją pobrać w zakładce "Faktury"